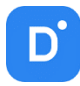

## **Руководство**

# **по интеграции Domination Analytics Service**

## **с контролем доступа PERCo**

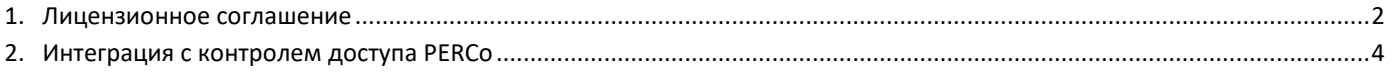

### 1. Лицензионное соглашение

<span id="page-1-0"></span>Настоящее Лицензионное соглашение является документом, регулирующим правила использования программного продукта Domination (далее «Программа») лицом, обладающим правомерно изготовленным и введенным в гражданский оборот экземпляром данного продукта («Лицензиатом»).

Настоящее Лицензионное соглашение действует в течение всего срока эксплуатации Лицензиатом Программы и/или нахождения у него экземпляров Программы. Устанавливая Программу, осуществляя ее запись в память ЭВМ, Лицензиат признает правила настоящего Лицензионного соглашения.

По настоящему Лицензионному соглашению Лицензиат получает право использовать Программу способами, описанными ниже.

#### **АВТОРСКИЕ ПРАВА**

Программа защищена национальными законами и международными соглашениями об авторском праве. Все исключительные авторские права на Программу принадлежат правообладателю. При распространении программы обязательно указывается имя правообладателя, его контактная информация и сайт правообладателя.

#### **ПРАВА УСТАНОВКИ И ИСПОЛЬЗОВАНИЯ**

Лицензиат имеет право устанавливать и использовать Программу на компьютерах:

– при приобретении Программы в комплекте с видеосервером на материальном носителе на неограниченном количестве компьютеров;

– при приобретении Программы через Интернет на неограниченном количестве компьютеров.

После установки Программы Лицензиат получает право использовать Программу и ее компоненты бесплатно, без лицензионных отчислений неограниченное время согласно условиям данного Лицензионного соглашения.

Программа поставляется «как есть».

Лицензиат обязуется не допускать нарушений исключительных прав правообладателя на Программу, в частности, не совершать и не допускать совершения следующих действий без специального письменного разрешения правообладателя:

1) распространять части программы, ее компоненты отдельно от остальных компонентов программы;

2) запрещено коммерческое распространение Программы (за распространение Программы запрещено брать деньги);

3) вносить какие-либо изменения в код Программы, за исключением тех, которые вносятся штатными средствами, входящими в состав Программы и описанными в сопроводительной документации;

4) осуществлять доступ к информационной базе Программы и построение систем на основе Программы с помощью средств и технологических решений, не предусмотренных в сопроводительной документации;

5) совершать действия, результатом которых является устранение или снижение эффективности технических средств защиты авторских прав, применяемых правообладателем Программы, включая применение программных и технических средств «мультиплексирования», средств, изменяющих алгоритм работы программных или аппаратных средств защиты Программы, а также использовать Программу с устраненными или измененными без разрешения Правообладателя средствами защиты;

6) восстанавливать исходный код, декомпилировать и/или деассемблировать программную часть системы, менять что-либо в ней и дополнять ее новыми функциями, за исключением тех случаев, и лишь в той степени, в какой такие действия специально разрешены действующим законодательством.

Программа может включаться в состав платных сборников, помещаться на сайтах, отличных от сайта правообладателя только с разрешения правообладателя.

#### **ОГРАНИЧЕНИЕ ГАРАНТИЙНЫХ ОБЯЗАТЕЛЬСТВ**

Программа может содержать ошибки. Правообладатель не несет ответственности за возможные ошибки Программы.

Правообладатель не гарантирует, что функции, содержащиеся в Программе, будут удовлетворять заявленным требованиям, или что работа Программы не прервется из-за ошибки.

Правообладатель намеренно отказывается от всех письменно заявленных и предполагаемых по умолчанию гарантийных обязательств, включая ограничения в применении гарантийных обязательств после определенного срока и годности Программы к продаже.

Ни при каких обстоятельствах правообладатель не несет обязательств перед пользователем за любой вред, физический или коммерческий, нанесенный данной Программой, включая упущенную прибыль, потерю данных, ущерб репутации или другой побочный, или косвенный вред, произошедший из-за использования или неспособности использования данной Программы. Также не принимаются иски на любые другие имущественные требования пользователя Программы.

#### **КОНТРОЛЬ НАД СОБЛЮДЕНИЕМ ОБЯЗАТЕЛЬСТВ**

Это Лицензионное соглашение соответствует национальным законам об авторском праве. Данное Лицензионное соглашение основано на новой редакции этих законов, что отменяет все остальные договоренности и соглашения, ранее применяемые по отношению к данной Программе.

Все спорные вопросы решаются по взаимной договоренности сторон, а если соглашения не было достигнуто, то в судебном порядке в порядке, предусмотренном действующим законодательством Российской Федерации.

#### **Контактная информация**

ООО «ВИПАКС+» Юридический адрес: 115162, г. Москва, вн. тер. г. муниципальный округ Якиманка, ул. Мытная, д. 40, к. 4, кв. 135 Фактический адрес: 614015, г. Пермь, ул. Краснова, д. 24 Почтовый адрес: 614015, г. Пермь, а/я 1662 Тел. 8-800-101-01-32 E-mail: [info@vipaks.com](mailto:info@vipaks.com) Сайт:<https://vipaks.com/>

### <span id="page-3-0"></span>2. Интеграция с контролем доступа PERCo

#### **Описание**.

Двухфакторная верификация с помощью модуля «Распознавание лиц» Domination.

Данный сценарий может применяться, например, на проходной предприятия. Дополнительно к считывателю карт доступа устанавливается камера, направленная на проходящих через турникет людей. Система сравнивает лицо сотрудника с его фотографией в БД СКУД. Проход разрешен, если карта и лицо проходящего совпадают с шаблоном.

#### **Функция работает в двух режимах**:

- запрет доступа, если лицо не распознано;
- предоставление доступа, но с отметкой о нераспознанном лице в интерфейсе наблюдения.

#### **Настройка**.

Для работы необходимы сервер аналитики версии не ниже 1.6 и версия Perco не ниже 3.9.8.3.

В первую очередь необходимо установить программное обеспечение Perco S20.

Далее требуется установить PERCoIntegrationServer, запустив дистрибутив от имени Администратора. Найти дистрибутив можно на сайте [http://domination.one](http://domination.one/) в разделе «Скачать» на вкладке «Domination Analytics Service».

В окне установки поставить галку «Я принимаю условия Лицензионного соглашения» и нажать на кнопку «**Установить**».

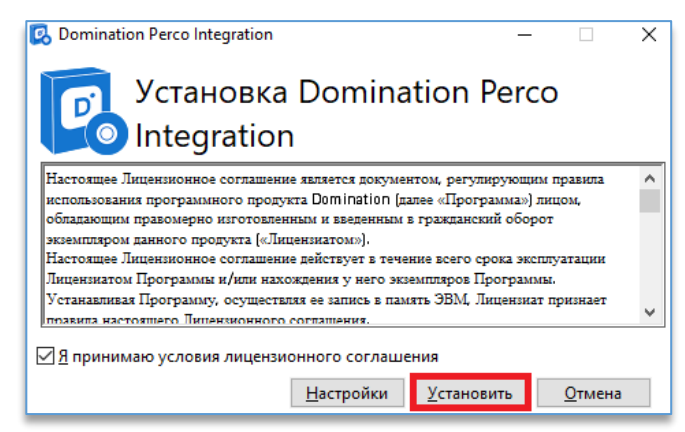

После завершения установки служба «Perco Integration server» должна быть запущена.

После установки службы следует запустить ПО «**Консоль управления PERCo-S-20**».

В меню «**Администрирование**» нужно выбрать пункт «**Назначение прав доступа операторов**»

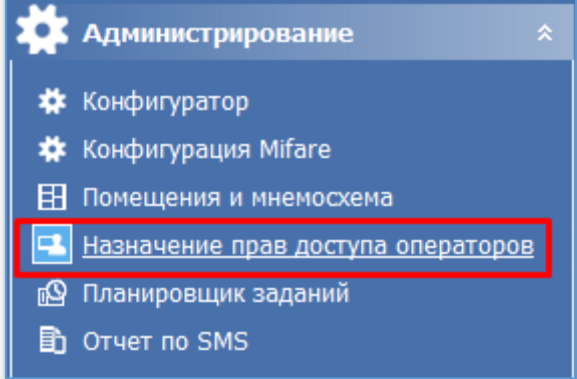

В разделе «**Доступ**» нужно добавить оператора или выбрать существующего.

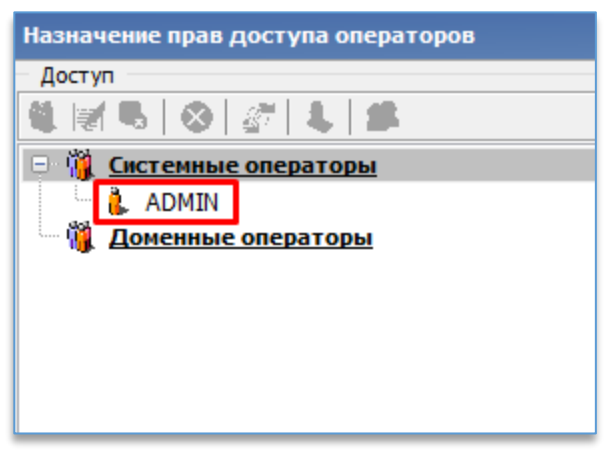

Указать полное имя и пароль, затем нажать «**ОК**».

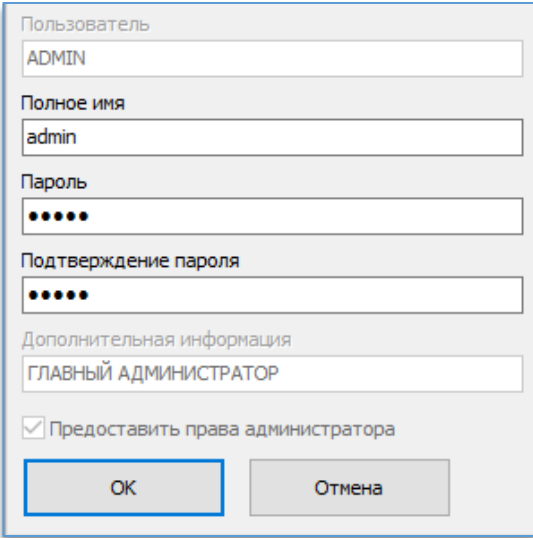

В разделе «**Администрирование**» выбрать вкладку «**Конфигуратор**».

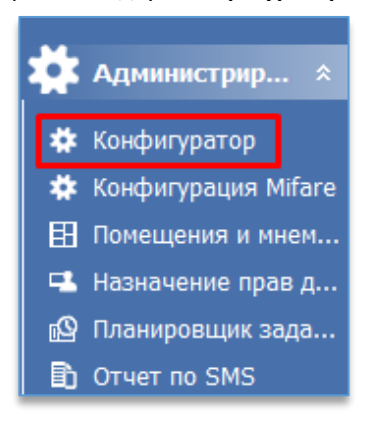

В окне конфигуратора нужно нажать на кнопку «**Провести конфигурацию**» для поиска контроллера.

Далее нужно указать адрес подсети, в которой необходимо осуществить поиск контроллера, поставить галку на пункте «**Контроллеры доступа и регистрации, КБО, ППКОП**».

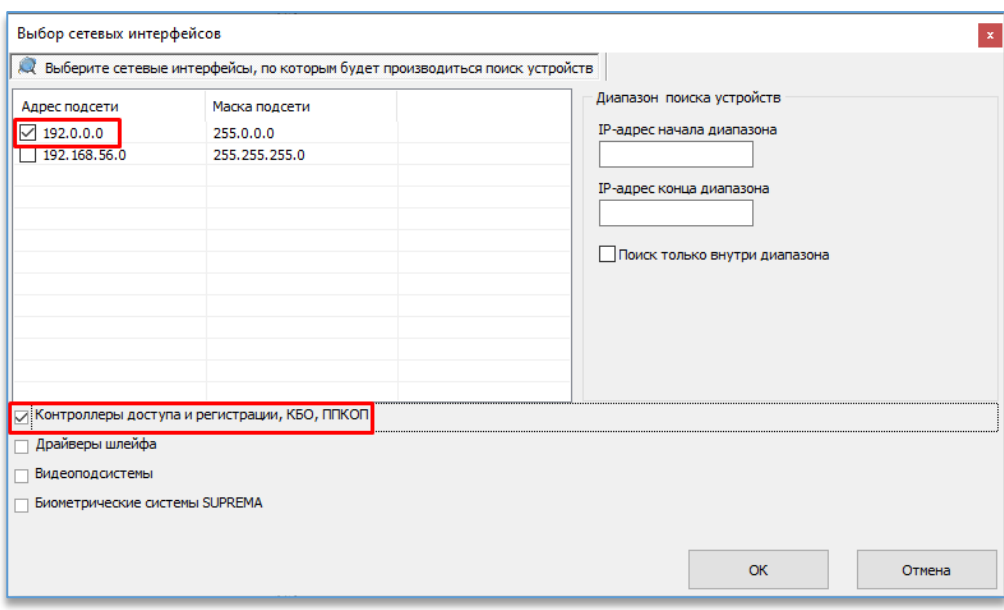

Если контроллер подключен правильно, выбран правильный адрес подсети, система найдет контроллер автоматически.

Нужно выбрать обнаруженный контроллер и нажать на кнопку «**ОК**».

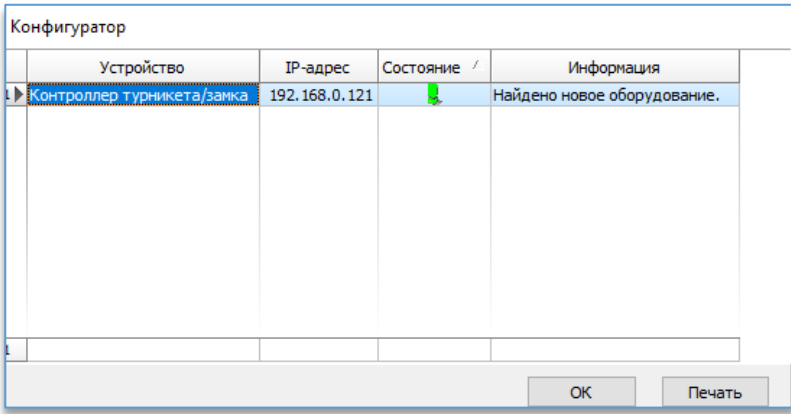

В меню «**Верификация**» выбрать «**Верификация**».

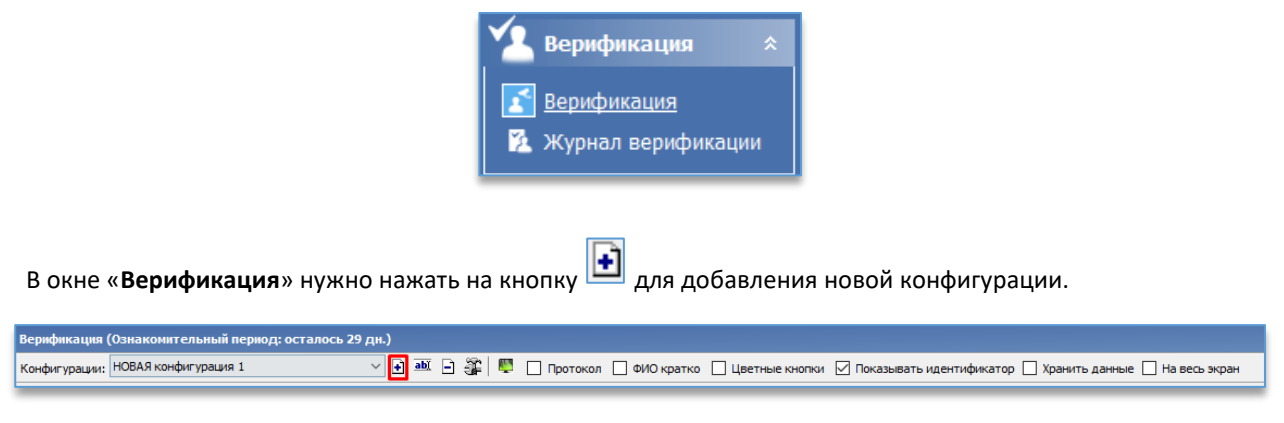

Необходимо задать название для конфигурации и затем нажать «**ОК**».

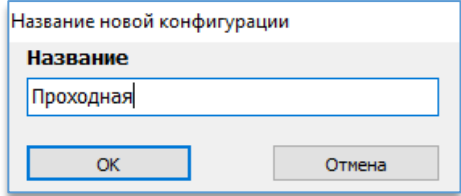

Для добавления считывателя в конфигурацию в окне «**Конфигурация верификации**» необходимо нажать на кнопку «**Добавить считыватель**».

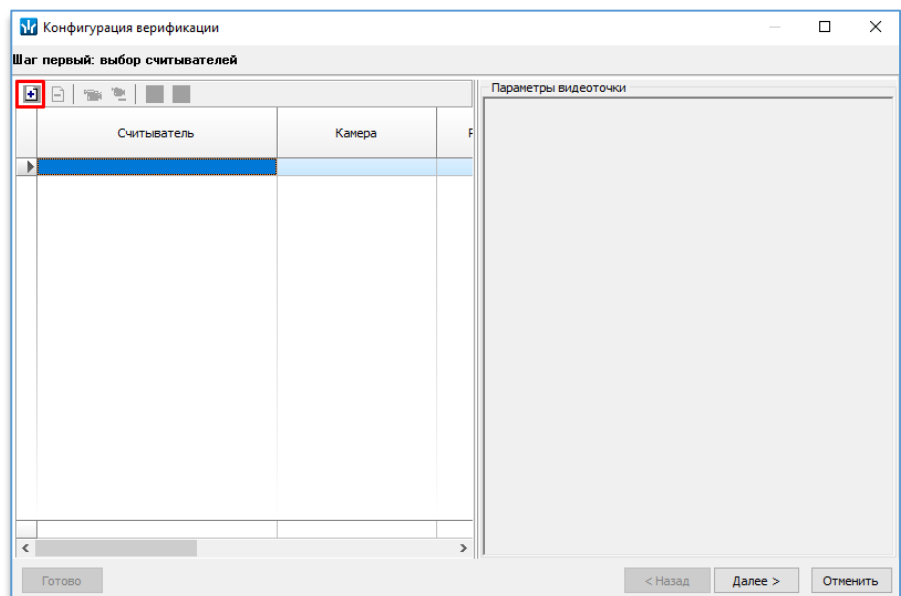

В окне «**Выбор считывателя**» следует выбрать нужный считыватель, затем нажать на кнопку «ОК».

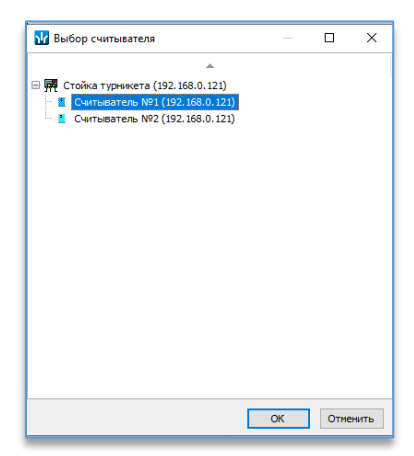

В окне «**Конфигурация верификации»** нажать на кнопку «**Далее**», перенести данные о сотруднике в окно «**Отображаемые данные**», затем нажать кнопку «**Далее**».

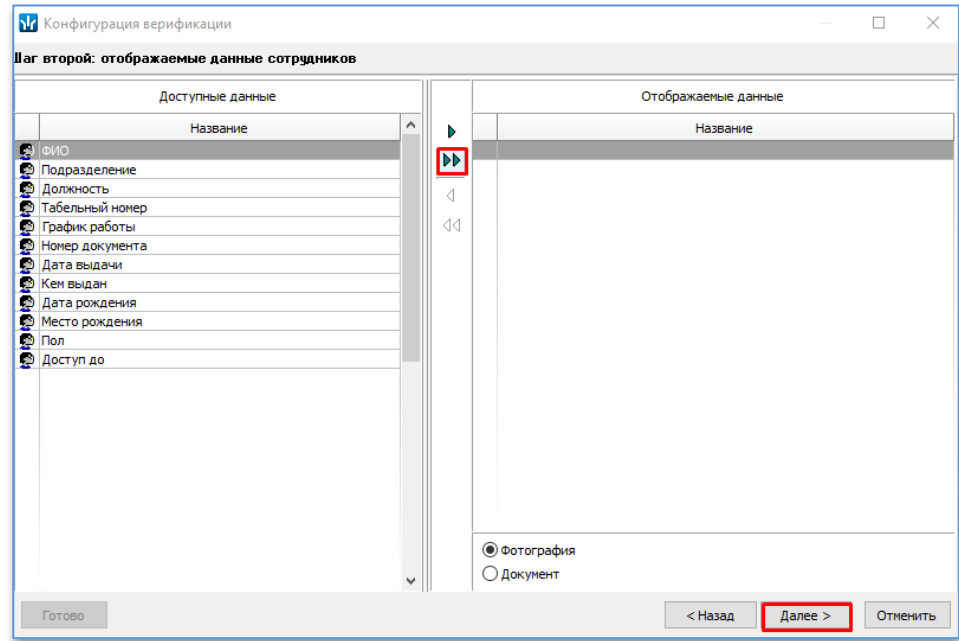

Далее нужно перенести данные о посетителях в окно отображаемые данные, затем нажать на кнопку «**Готово**».

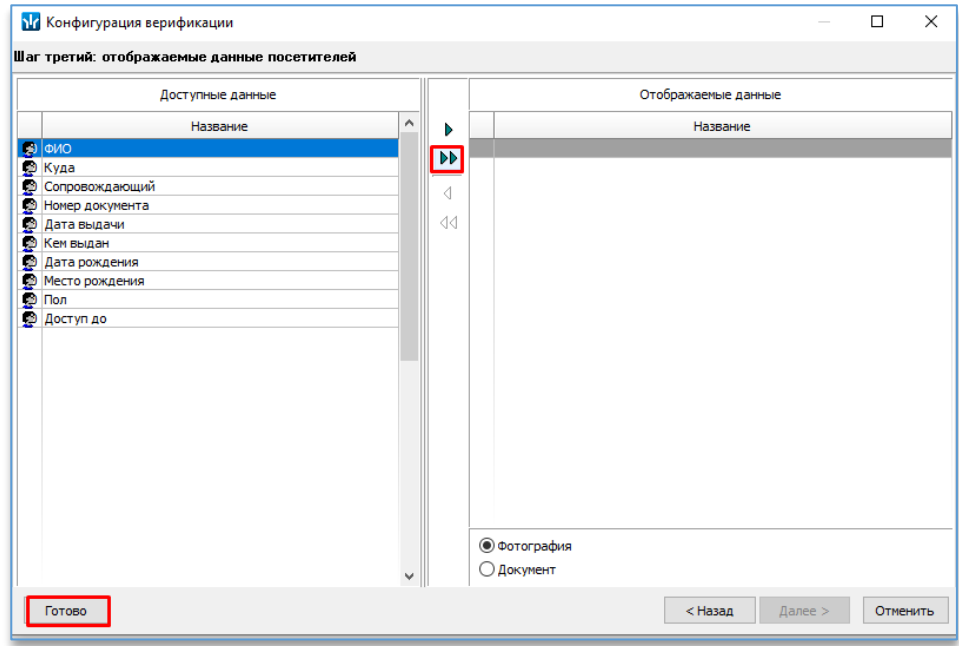

В разделе «**Администрирование**» необходимо выбрать «**Помещения и мнемосхема**».

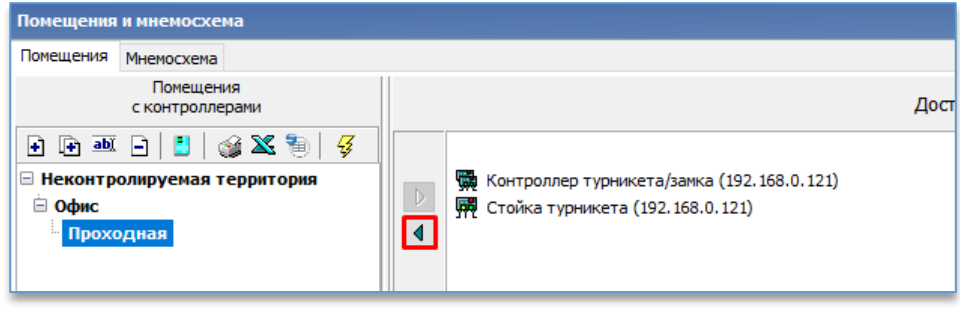

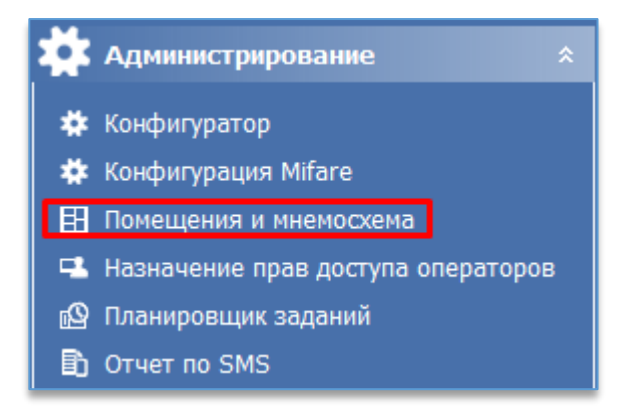

В окне «**Помещения с контроллерами**» нужно нажать на кнопку «**Добавить внутреннее помещение**…» , указать название и нажать на кнопку «**OK**».

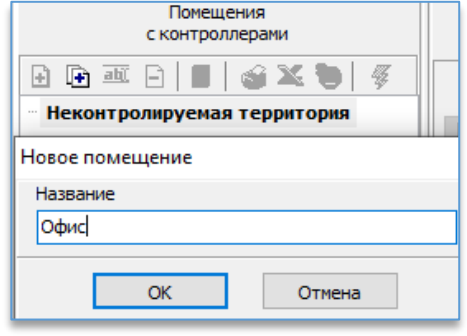

При выделенном только что созданном помещении нужно нажать на кнопку  $\boxed{\bullet}$ , указать название помещения и нажать кнопку «**OK**».

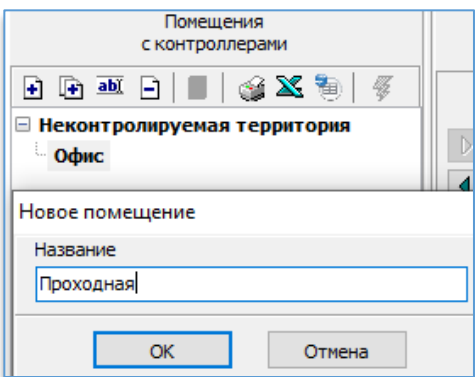

Далее нужно добавить доступные контроллеры в созданное помещение. В разделе «**Персонал**» выбрать вкладку «**Сотрудники**».

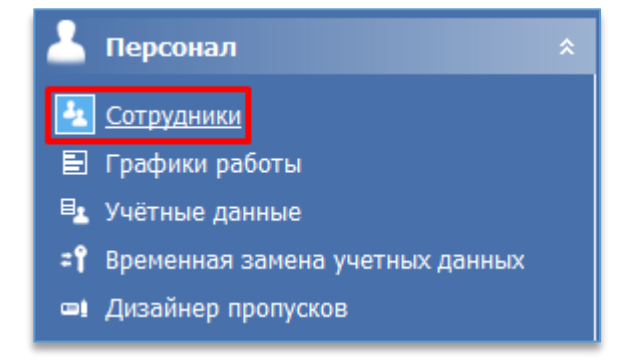

Для добавления нового сотрудника в окне сотрудники нужно нажать на кнопку «**Добавить**».

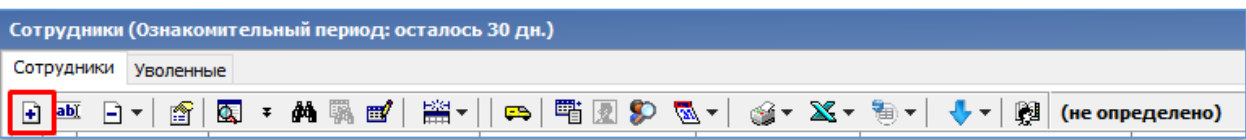

В открывшемся окне заполнить поля: табельный номер, фамилия, имя, отчество. Добавить фотографию сотрудника, затем нажать на кнопку «**Назначить доступ**».

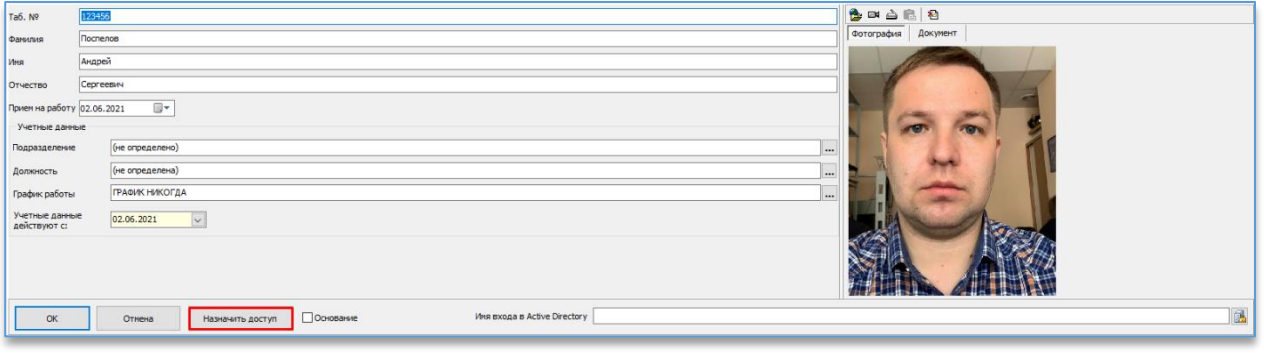

Подтвердить сохранение учетных данных нажатием кнопки «**ОК**».

Для назначения доступа сотруднику в окне «**Доступ сотрудников**» на вкладке «**Доступ**» нужно нажать на кнопку «**Выдать**».

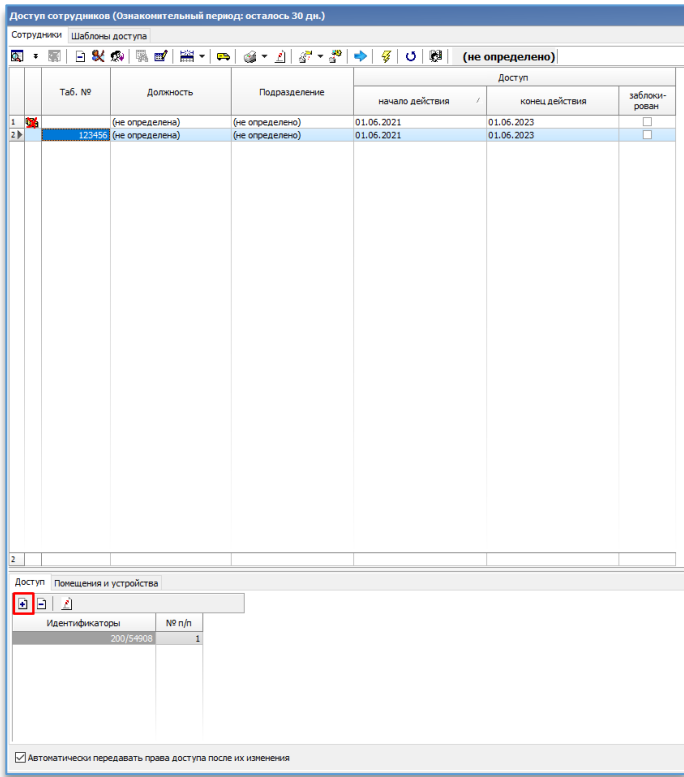

В окне «**Выдача идентификатора**» нужно выбрать считыватель, затем нажать на кнопку «Старт» и поднести ключ к считывателю.

Считанные данные с ключа отобразятся в окне «**Выдача идентификатора**» и будут привязаны к карте сотрудника. Для завершения нажать на кнопку «**ОК**».

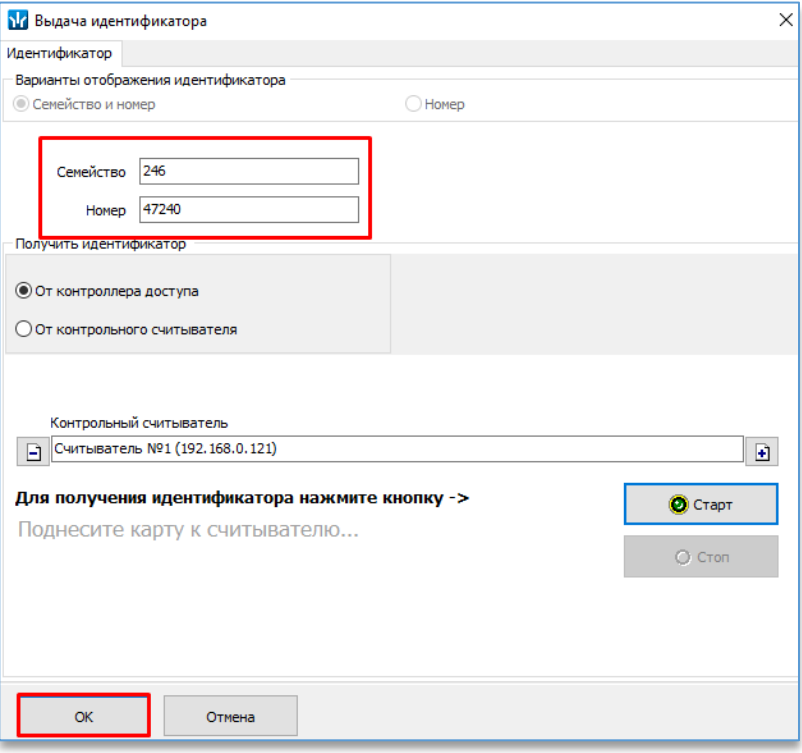

Для предоставления сотруднику доступа в помещения в окне «**Доступ сотрудников**» нужно выбрать вкладку «**Помещения и устройства**», затем нажать на кнопку «**Предоставить доступ в помещения»** и выбрать пункт «**Выбор помещения**».

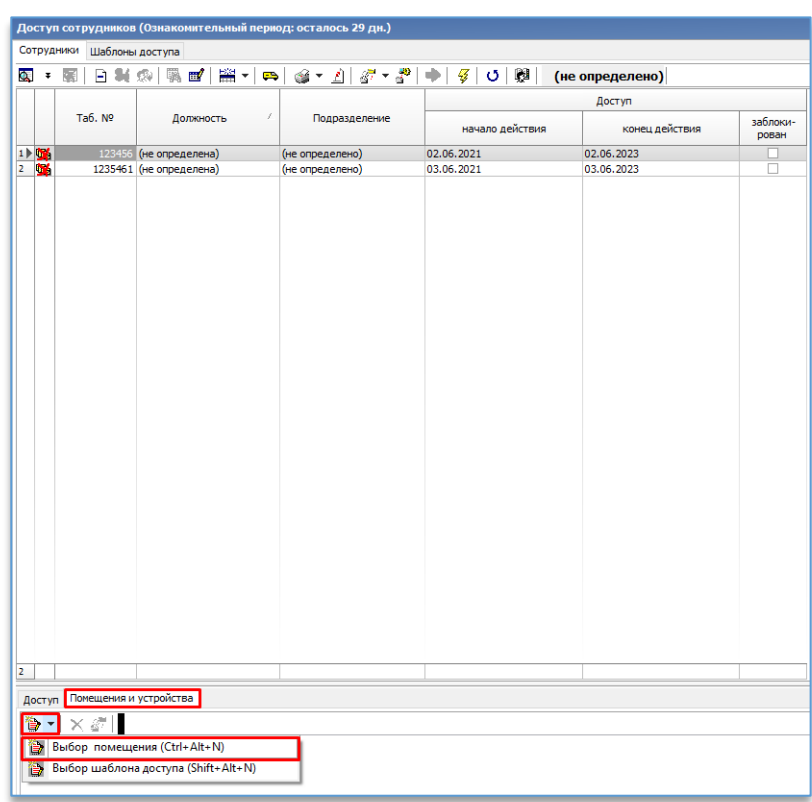

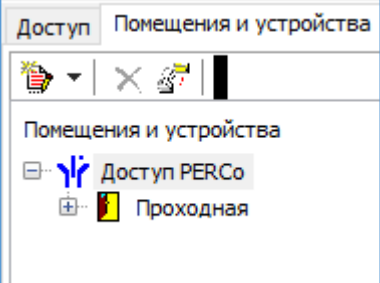

В окне «**Выбор помещений**» нужно выбрать помещения, в которые сотрудник будет иметь доступ. Для завершения нажать на кнопку «**ОК**».

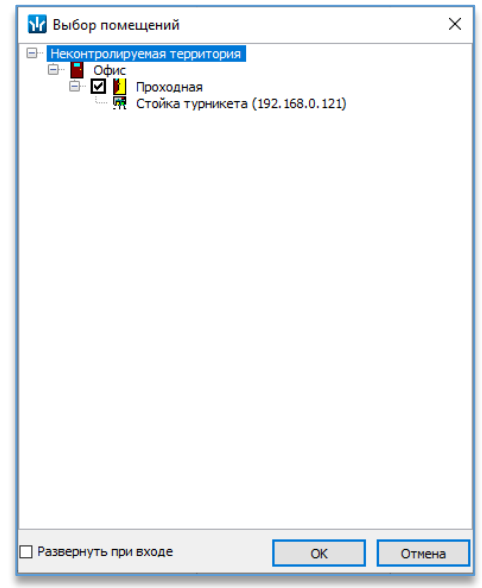

Выбранные помещения отобразятся во вкладке «**Помещения и устройства**».

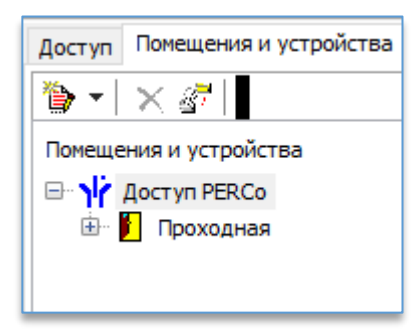

Для завершения процедуры настройки доступа сотрудника необходимо нажать на кнопку «**Передача прав доступа».**

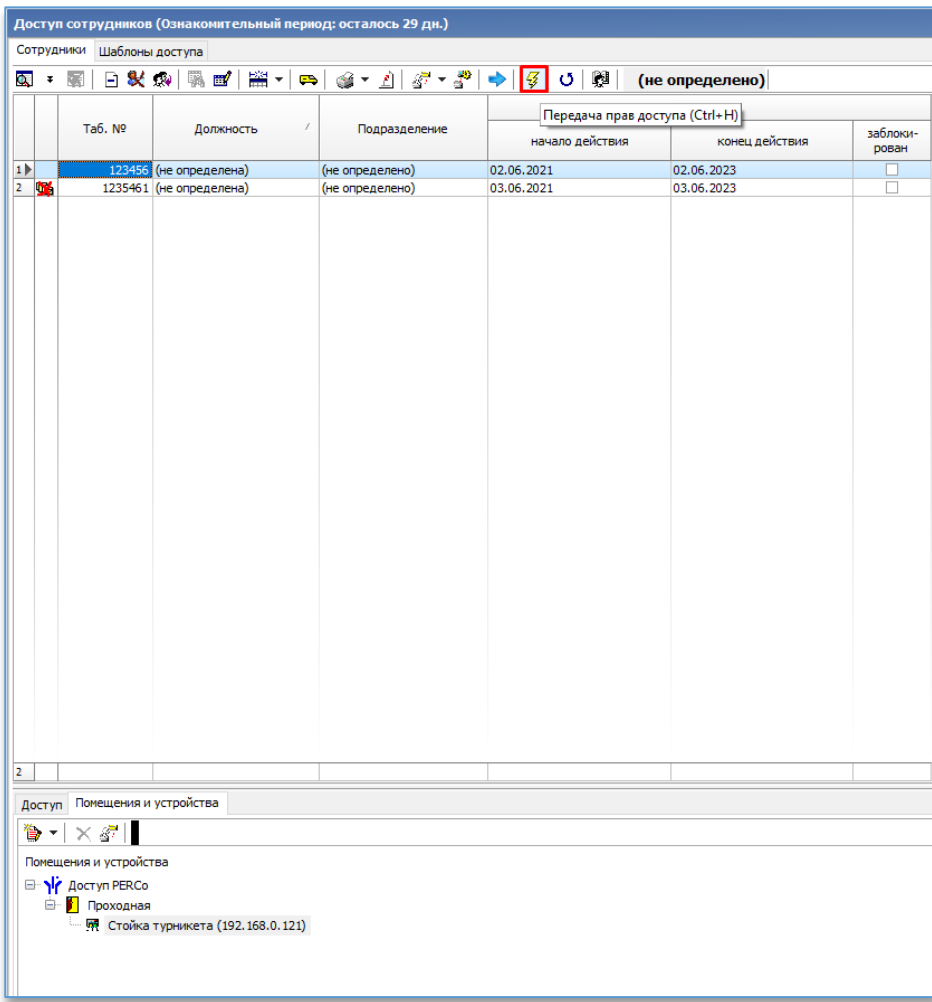

В диалоговом окне выбрать пункт для «**Текущего сотрудника**», затем нажать на кнопку «**ОК**».

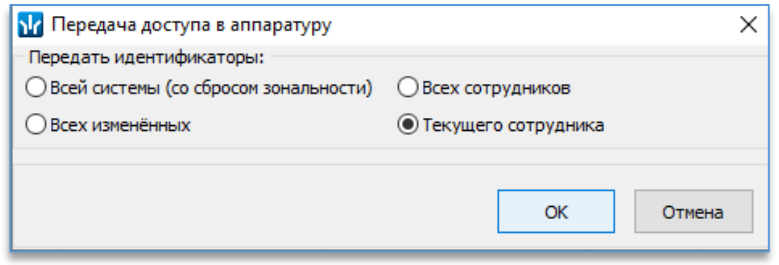

Далее нужно установить дистрибутив PercoIntegrationConfig. Найти дистрибутив можно на сайте [http://domination.one](http://domination.one/) в разделе «Скачать» на вкладке «Domination Analytics Service».

После запуска конфигуратора интеграции нужно добавить настройки подключения к серверу PERCo и серверу аналитики Domination.

Порт Perco по умолчанию 211. Логин и пароль оператора (ранее добавленного).

Необходимо указать адрес, порт, логин и пароль сервера аналитики.

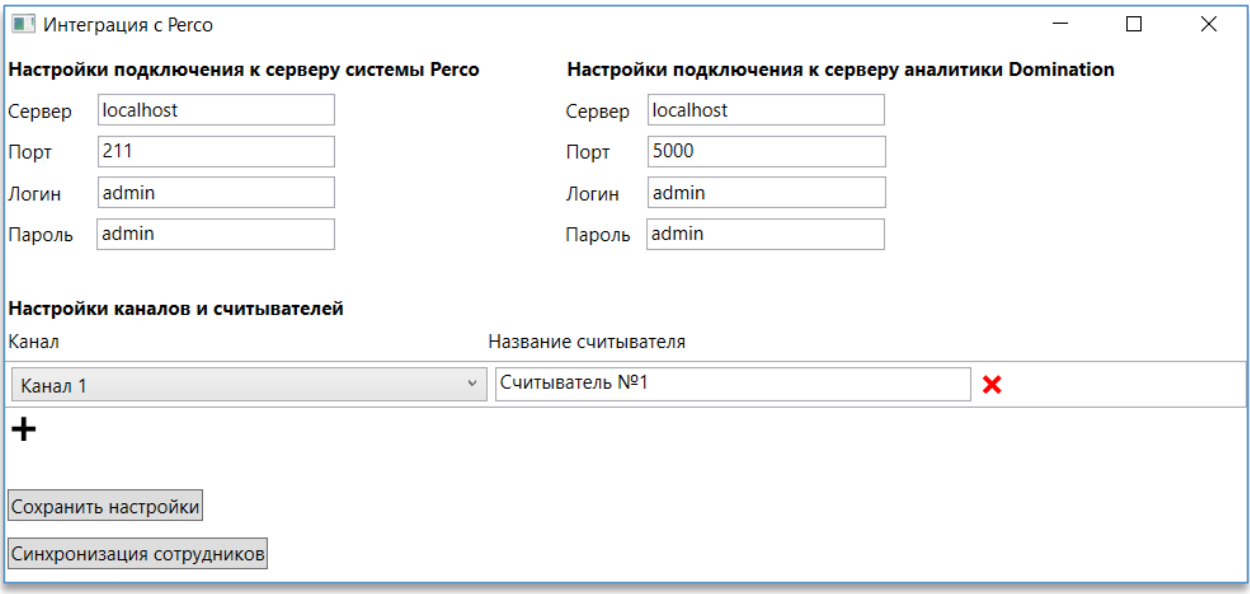

В разделе «**Настройки каналов и считывателей**» нужно выбрать канал аналитики из списка и ввести название считывателя.

Название считывателя должно полностью совпадать с названием считывателя, указанным в настройках PERCo. Далее нажать на кнопку «**Сохранить настройки**».

Для синхронизации сотрудников следует нажать на кнопку «**Синхронизация сотрудников**», после чего сотрудники из БД PERCO добавятся в БД сервера аналитики.

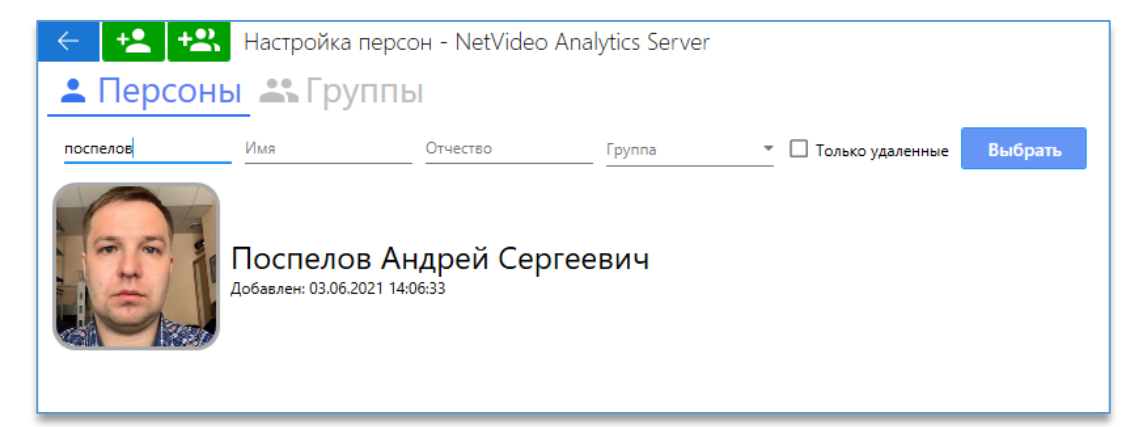

Далее нужно открыть Консоль управления PERCo-S-20 и выбрать раздел «**Верификация**».

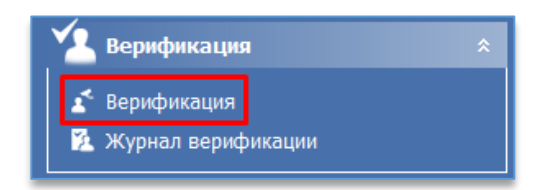

В окне «**Верификация**» нужно нажать на кнопку «**Изменить состав**», в настройках необходимо отметить: «**Верификация**» – «**Да**».

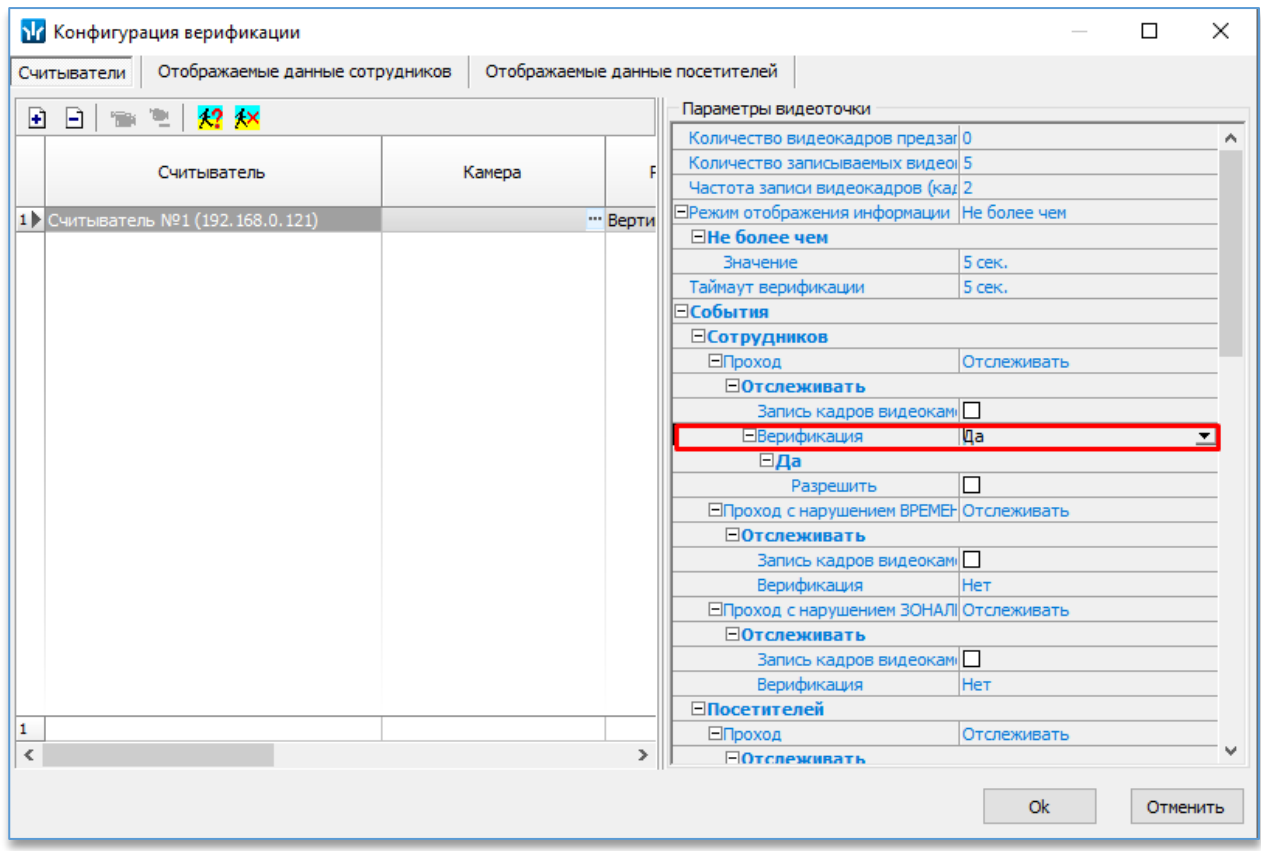

В окне конфигурация верификации нужно нажать на кнопку «**Регистрация программы верификации**».

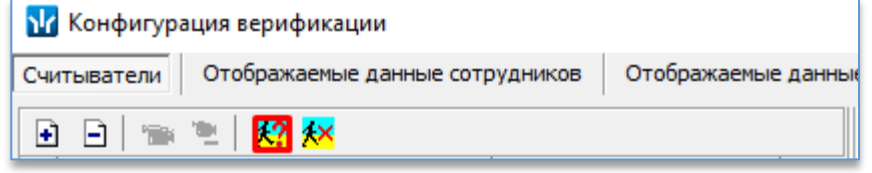

В открывшемся окне необходимо прописать COM-сервер верификации и название функции сервера (DominationVerify – Verify).

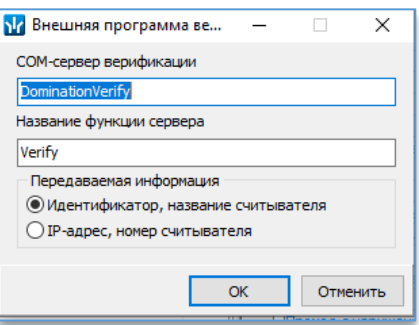

Для завершения нажать на кнопку «**ОК**». В диалоговом окне нажать на кнопку «**Да**».

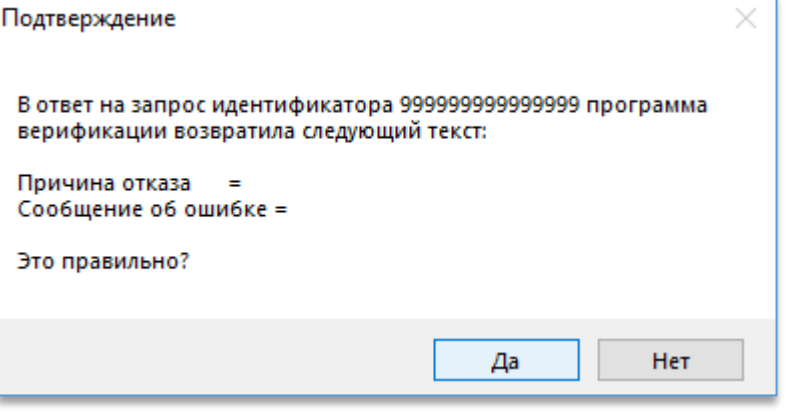